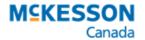

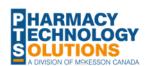

Nova Scotia

Standards of Practice: Prescribing Drugs

Active

Custom

V

∆dd

<u>F</u>ilter

## How can PharmaClik Rx support my need to communicate to the patient's circle of care?

In PharmaClik Rx, there are services available to communicate to other Health Professionals, especially for documenting pharmacist prescribing. For example, under Rx > Services there are the following:

- Adaptations
- Forms (Request Forms)

These forms will provide a method in which you can meet the requirements outlined in Standards of Practice: Prescribing Drugs.

## How can I customize either the Adaptions or Request Forms for other various Pharmacist Prescribing Categories?

In **List Maintenance**, generic form names already exist for both adaptations and request forms. Customized form names can be added to generate a specific titled form for such things as Minor Ailment Prescribing.

List Maintenance

Continuity of Care

Emergency Fill

Adaptation (2)

Adaptation Form - Names

Continued Care Notification

- 1. Select More > List Maint.
- 2. Select Adaptation Form Names or Request Form - Names from the dropdown list.
- 3. Select Add. A new row displays.
- 4. Enter the customized report name in the Form Names field.
- 5. Select **OK** to save.

131 McNabb St

Markham 0

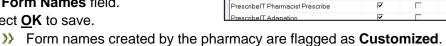

Form Names

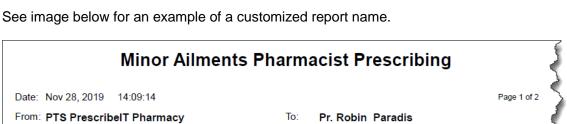

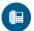

131 McNabb St

Markham ON L3

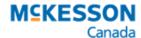

How can I customize the Reason for Communication in the forms?

In **List Maintenance**, pre-programmed **Reasons for Communication** already exist for both adaptation and request forms, but customized reasons can be added.

- 1. Select More > List Maint.
- Select Adaptation Form Reason for Communication or Request Form – Reason for Communication from the dropdown list.
- 3. Select Add. A new row displays.
- 4. Enter the customized reason in the Reason for Communications field.
- 5. Select **OK** to save.
  - Reasons for Communication created by the pharmacy are flagged as Customized.

Prescription adapted as indicated Refused to fill prescription

Independently prescribed

Adaptation Form - Reason for Communication

Reason for Communication

Assessed a patient with an urgent health requirement - Pre

Drug is not working as well as needed (sub optimal respor

Prescription adapted for continuity of care (renewal)

Default

Active

V

V

Custom

<u>F</u>ilter

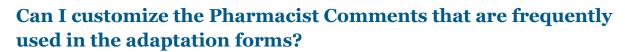

Yes, the pharmacist comments can be customized in **List Maintenance**.

- 1. Select More > List Maint.
- 2. Select Pharmacist Comments from the dropdown list.
- 3. Select Add. A new row is added.
- 4. Enter the following fields:
  - Code displays in the Pharmacist Comments window.
  - Description displays in the Info From the Pharmacist text box after the code is selected.
- Select one or more of the following checkboxes for where the **Pharmacist Comments** display:
  - Med Review
  - Adaptation
- Select <u>O</u>K to save.

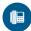

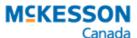

The **Pharmacist Comments** can be accessed on the adaptation form by selecting the magnifying glass beside the **Info From the Pharmacist Field**.

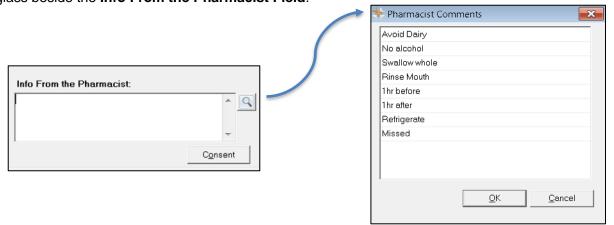

## **How to Generate Adaptations or Forms**

These forms can be generated from the Patient profile tab, Rx Detail or from the Workbench.

- 1. Select Rx > Services.
- 2. Select either **Adaptation or Forms**, depending on the need.
- 3. Select the appropriate report from the **Report Name** dropdown.
- 4. Select the appropriate reason from the **Reason** dropdown.
- 5. Ensure if faxing, the doctor record has a fax number on file.
  - Open the yellow folder to add the fax number to the prescriber's file
- 6. Enter specific **Info From the Pharmacist** as required.
  - For example, include all information required to support the pharmacist prescribing as required by the standards.
- 7. Scan any additional resources required to be included.
- 8. Select either to Print or Fax.